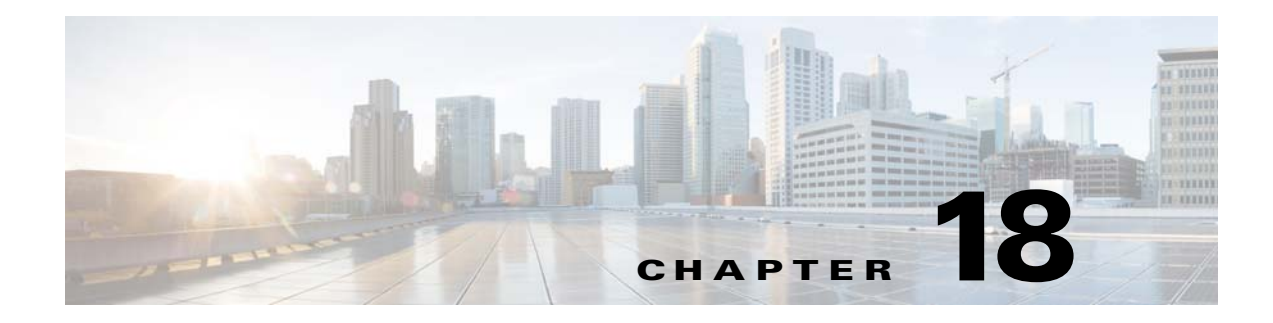

# **Scheduling Configuration Tasks**

- **•** [Managing AP Template Tasks](#page-0-0)
- **•** [Viewing WLAN Configuration Scheduled Task Results](#page-1-0)
- **•** [Managing Software Downloads](#page-2-0)

# <span id="page-0-1"></span>**Managing Scheduled Configuration Tasks**

The Scheduled Configuration Tasks page allows you to navigate to any templates, configuration tasks, or software download tasks that have been scheduled earlier and provides a filtered view of these tasks. This page displays the summary information about a task. The information includes the template name, last time the task was run, next time the task is scheduled to run, and a link to view the results of previous runs. You can also edit the template, modify the schedule, enable, disable, or delete a scheduled task.

After you create and schedule a configuration template, configuration group, or a software download task, the scheduled task or template is listed in the Scheduled Configuration Tasks page.

You cannot create any new scheduled task or template in this page. You can only edit the scheduled task or template that is already created.

You can modify, enable, disable, or delete the following scheduled configuration tasks:

- **•** AP Template
- **•** Config Group
- **•** WLAN Configuration
- **•** Download Software

## <span id="page-0-0"></span>**Managing AP Template Tasks**

The AP Template Tasks page allows you to manage current access point template tasks.

#### **Before You Begin**

At least one lightweight access point task must exist (see Creating Lightweight AP Configuration Templates).

To modify a current access point template task:

**Step 1** Choose **Configuration > Scheduled Configuration Task**.

- **Step 2** Select the template name of the applicable task.
- **Step 3** In the AP Radio/Template page, click the **Apply/Schedule** tab.
- **Step 4** Make any necessary changes to the current schedule or access point template, and click **Schedule**.

To enable a current access point template task:

- **Step 1** Choose **Configuration > Scheduled Configuration Task**.
- **Step 2** Select the check box of the scheduled task to be enabled.
- **Step 3** Choose **Enable Schedule** from the **Select a command** drop-down list, then click **Go**.

### **Related Topics**

- **•** [Managing Scheduled Configuration Tasks](#page-0-1)
- **•** [Managing AP Template Tasks](#page-0-0)
- **•** [Viewing WLAN Configuration Scheduled Task Results](#page-1-0)

## <span id="page-1-0"></span>**Viewing WLAN Configuration Scheduled Task Results**

**Note** There is no drop-down command list for WLAN Configuration.

To view and manage all scheduled WLAN tasks in Cisco Prime Infrastructure:

- **Step 1** Choose **Configuration > Scheduled Configuration Task**.
- **Step 2** From the left sidebar menu, choose **WLAN Configuration** to open the WLAN Configuration Task List page.
- **Step 3** Select the Task Name link to open the WLAN Schedule Detail page. In this page, you can modify the date and time of the scheduled task.
- **Step 4** Select the check box of the scheduled task and use the **Select a command** drop-down list to enable, disable, or delete selected tasks.

#### **Related Topics**

- **•** [Managing Scheduled Configuration Tasks](#page-0-1)
- **•** [Managing AP Template Tasks](#page-0-0)

## <span id="page-2-0"></span>**Managing Software Downloads**

Use this feature to manage the software download tasks.

### <span id="page-2-1"></span>**Adding a Download Software Task**

To add a download software task:

- **Step 1** Choose **Configuration > Scheduled Configuration Task**, then from the left sidebar menu, choose **Download Software**.
- **Step 2** Choose **Add Download Software Task** from the **Select a command** drop-down list, then click **Go**.
- **Step 3** Configure the following information:
	- **•** General
		- **–** Task Name—Enter a Scheduled Task Name to identify this scheduled software download task.
	- **•** Schedule Details
		- **–** Download Type—Select the download type. Select the **Download software to controller** check box to schedule download software to controller or select the **Pre-download software APs** check box to schedule the pre-download software APs. If you select Download software to controller, specify the image details.

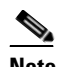

**Note** The pre-download option is displayed only when all selected controllers are using the Release 7.0.x.x or later.

To see Image Predownload status per AP, enable the task in the Administration > Background Task > AP Image Predownload Task page, and run an AP Image Predownload report from the Report Launch Pad.

**–** Reboot Type—Indicates whether the reboot type is manual, automatic, or scheduled.

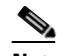

**Note** Reboot Type Automatic can be set only when the **Download software to controller** option is selected.

- **–** Download date/time—Enter a date in the provided text box or click the calendar icon to open a calendar from which you can choose a date. Select the time from the hours and minutes drop-down lists.
- **–** Reboot date/time—This option appears only if select the reboot type "Scheduled". Enter a date in the provided text box or click the calendar icon to open a calendar from which you can choose a date to reboot the controller. Choose the time from the hours and minutes drop-down lists.

Schedule enough time (at least 30 minutes) between Download and Reboot so that all APs can complete the software pre-download.

If any one of the AP is in pre-download progress state at the time of scheduled reboot, the controller does not reboot. In such a case, wait for the pre-download to finish for all of the APs and reboot the controller manually.

**–** Notification (Optional)—Enter the email address of recipient to send notifications via email.

 $\mathbf I$ 

To receive email notifications, configure Prime Infrastructure mail server in the **Administration > Settings > Mail Server Configuration** page. **•** Image Details—Specify the TFTP or FTP Server Information: Complete these details if you selected the Download software to controller option in Schedule Details area. TFTP—Specify the TFTP Server Information: **–** From the File is Located on drop-down list, choose **Local machine** or **TFTP server**. If you choose TFTP server, choose **Default Server** or **add a New server** from the Server Name drop-down list. **–** Specify the IP address of the TFTP server. This is automatically populated if the default server is selected. **–** Specify the local filename or click **Browse** to navigate to the appropriate file. **–** If you selected TFTP server previously, specify the filename. FTP—Specify the FTP Server Information: **–** FTP Credentials Information—Enter the FTP username, password, and port if you selected the FTP radio button. **–** From the File is Located on drop-down list, choose **Local machine** or **FTP server**. If you choose FTP server, choose **Default Server** or **add a New server** from the Server Name drop-down list. **–** Specify the IP address of the FTP server. This is automatically populated if the default server is selected. **–** Specify the local filename, or click **Browse** to navigate to the appropriate file. **–** If you selected FTP server previously, specify the filename. **Step 4** Click **Save**.

### **Modifying a Download Software Task**

#### **Before You Begin**

At least one download software task must exist (see [Adding a Download Software Task\)](#page-2-1).

To modify a download software task:

- **Step 1** Choose **Configuration > Scheduled Configuration Task**.
- **Step 2** From the left sidebar menu, choose **Download Software**.
- **Step 3** Click the Task Name link to open the Download Software Task page, make any changes, then click **Save**.

Any changes in Download Type (Download/Pre-download) or Server Type (FTP/TFTP) for the task in 'Enabled' state sets the task to 'Disabled' state and all of the existing controllers are disassociated from the task.

**Chapter 18 Scheduling Configuration Tasks**

### **Selecting Controllers for the Download Software Task**

This page lists all the supported controllers that can be selected for the scheduled image download/pre-download task.

To select a controller for scheduled image download:

- **Step 1** Choose **Configuration > Scheduled Configuration Task**.
- **Step 2** From the left sidebar menu, choose **Download Software**.
- **Step 3** Click the Controller to open the Download Software Task details page, then click **Select Controller** to view the controller list.

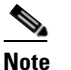

**Note** If the pre-download option is chosen for the task, then only the controllers with software Release 7.0.x.x or later are listed.

The Select Controllers page can also be accessed from **Configuration > Scheduled Configuration Task > Download Software**, then click the hyperlink in the Select Controller column for any download task that is in the Enabled, Disabled or Expired state.

Controllers with Reachability Status 'Unreachable' cannot be selected for Download Software Task.

**Step 4** Make any necessary changes, then click **Save**.

## **Troubleshooting Template Deployment**

The most common reasons that a template might not be deployed are:

- One or more devices are unreachable—Verify that the device credentials are correct; ping the device to verify that it is reachable. For more information, see Getting Device Details from the Device 360° View.
- A device CLI returned an error because the CLI was incorrect—Verify that the CLI commands contained in the template are correct by running the commands on a test device. There are several reasons a device CLI returned an error:
	- **–** The device configuration was modified directly via CLI (out-of-band changes) and the Prime Infrastructure database is not synchronized with those changes. When you apply a configuration template, it is assumed that the Prime Infrastructure database is up-to-date with the latest device configuration. We recommend that you run an inventory collection for the failing device from the Device Work Center and make sure all out-of-band changes are up-to-date, and then redeploy the template.
	- **–** One or more devices are not in *Managed* collection state. When you apply a configuration template, it is assumed that the Prime Infrastructure database is up-to-date with the current device configuration. If a device has a collection status other than *Managed*, for example *Managed with Errors* or *Managed With Warnings*, the template deployment might fail. See Troubleshooting Unmanaged Devices for more information about device collection status.
	- **–** The device does not have the appropriate Cisco IOS software version or the appropriate license to configure the requested feature. Log in directly to the device on which the template deployment failed and verify that the device supports the CLI that is specified in the template.

**OL-32122-01**

 $\mathbf I$ 

After you create a new template, you should apply it to *one device only* to verify that it works as designed. After you test that your configuration template is working on a single device, you can apply it to multiple devices as necessary.